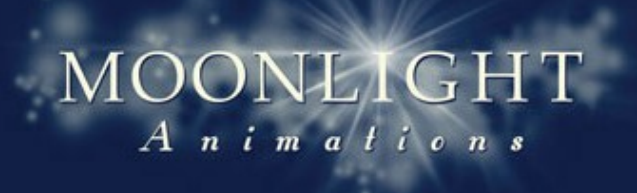

La réponse à vos désirs

## *Accès aux Espaces Privés de Moonlight Animations*

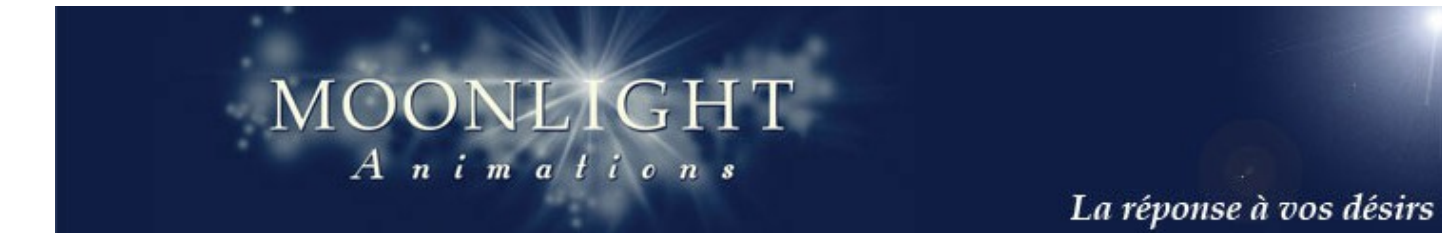

### *Etape No 1*

**L'accès aux espaces privés des clients de Moonlight se fait par l'intermédiaire d'un logiciel de type "Client FTP" comme FileZilla.**

**Si vous ne disposez pas de ce type de logiciel, vous pouvez le télécharger sur notre site internet à la page suivante: <http://www.moonlightanimations.fr/Mariage-Espace-Prive/Login-Prive.htm>**

**Nous vous proposons sur cette page les versions Windows et Mac OSX.**

**Une fois récupéré, installez le logiciel sur votre ordinateur.**

### *Etape No 2*

**1) Lancer FileZilla (ou votre logiciel).**

**2) Aller dans le menu "Fichier" et choisir "Gestionnaire de sites". Une fenêtre apparait, cliquez sur le bouton "Nouveau Site".**

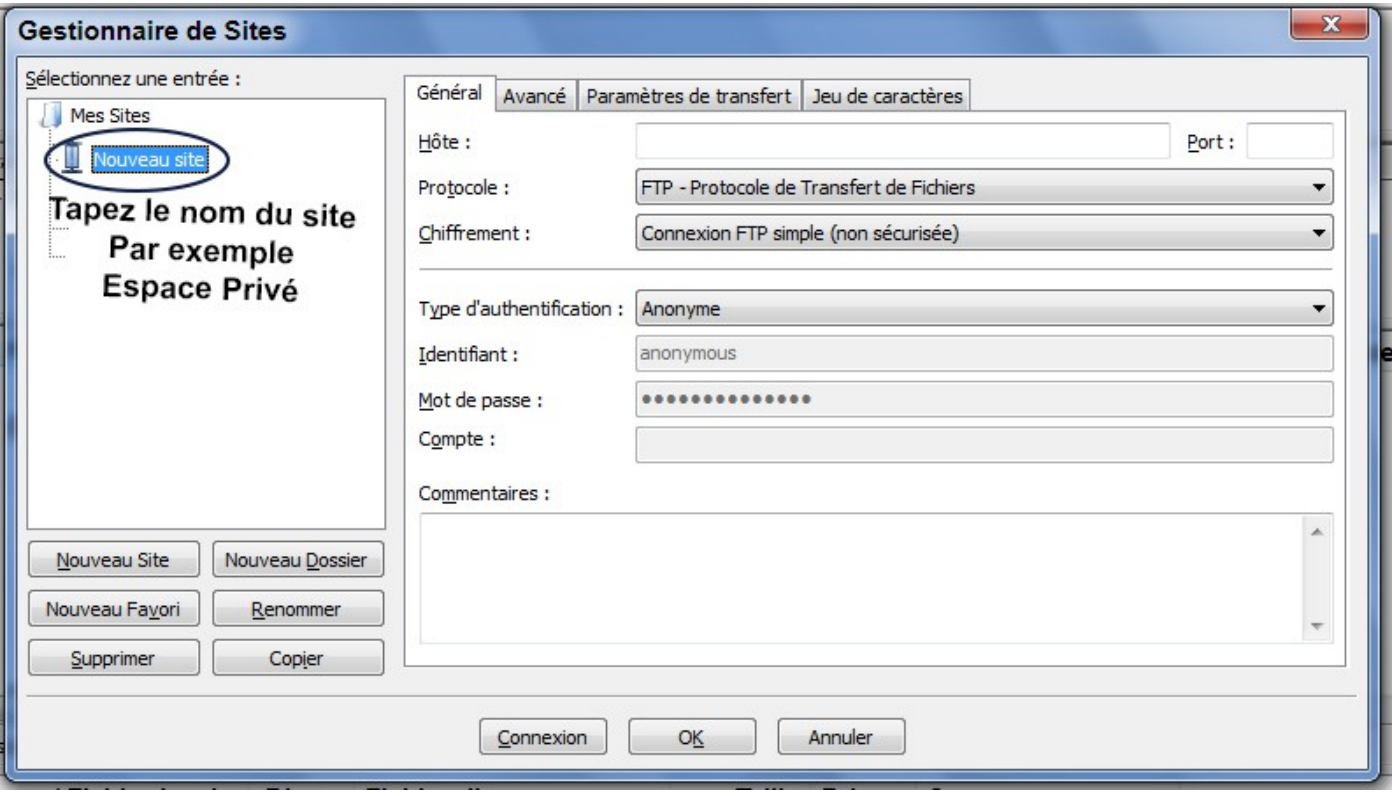

**3) Donnez un nom à ce site comme par exemple "Espace Privé"**

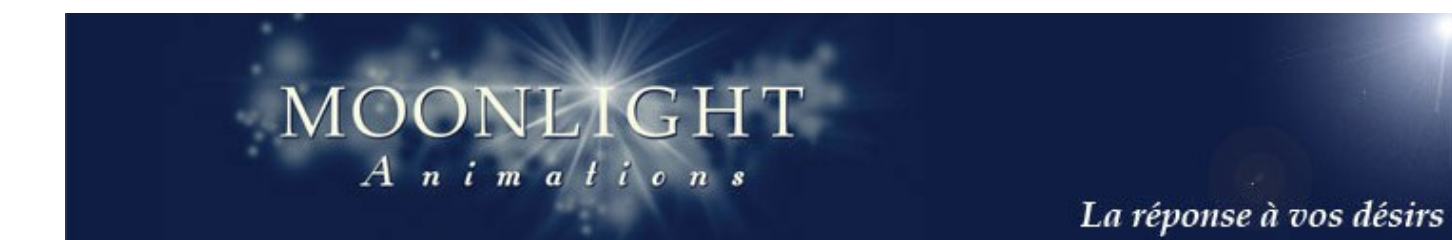

### *Etape No 3*

**1) Remplir les paramètres de connexion situés sur la parte droite de la fenêtre du gestionnaire de sites.**

**2) Vous devez remplir ces paramètres avec les valeurs suivantes:**

**Hôte --> ftp.strato.com Protocole --> FTP --> FTP - Protocole de Transfert de Fichiers Chiffrement --> Connexion FTP simple (non sécurisée) Type d'authentification --> Normale Identifiant --> L'identifiant que Moonlight Animations vous a fourni. Pour les clients dont l'identifiant n'est pas de la forme XXXXX@moonlightanimations, il faut introduire votre identfiant suivi de @moonlightanimations.fr Mot de Passe --> Le mot de passe fourni par Moonlight Animations Les cases Compte et Commentaires doivent être vides.**

**3) Cliquer sur le Bouton "Connexion" pour accéder à votre Espace Privé Vous devez un écran remplit comme ci-dessous.**

# $\begin{array}{|c|c|c|}\hline \text{MODN-L1GHT} \hline \text{A} & \text{n} & \text{i} & \text{m} & \text{a} & \text{f} & \text{i} & \text{o} & \text{n} & \text{s} \\ \hline \end{array}$

#### La réponse à vos désirs

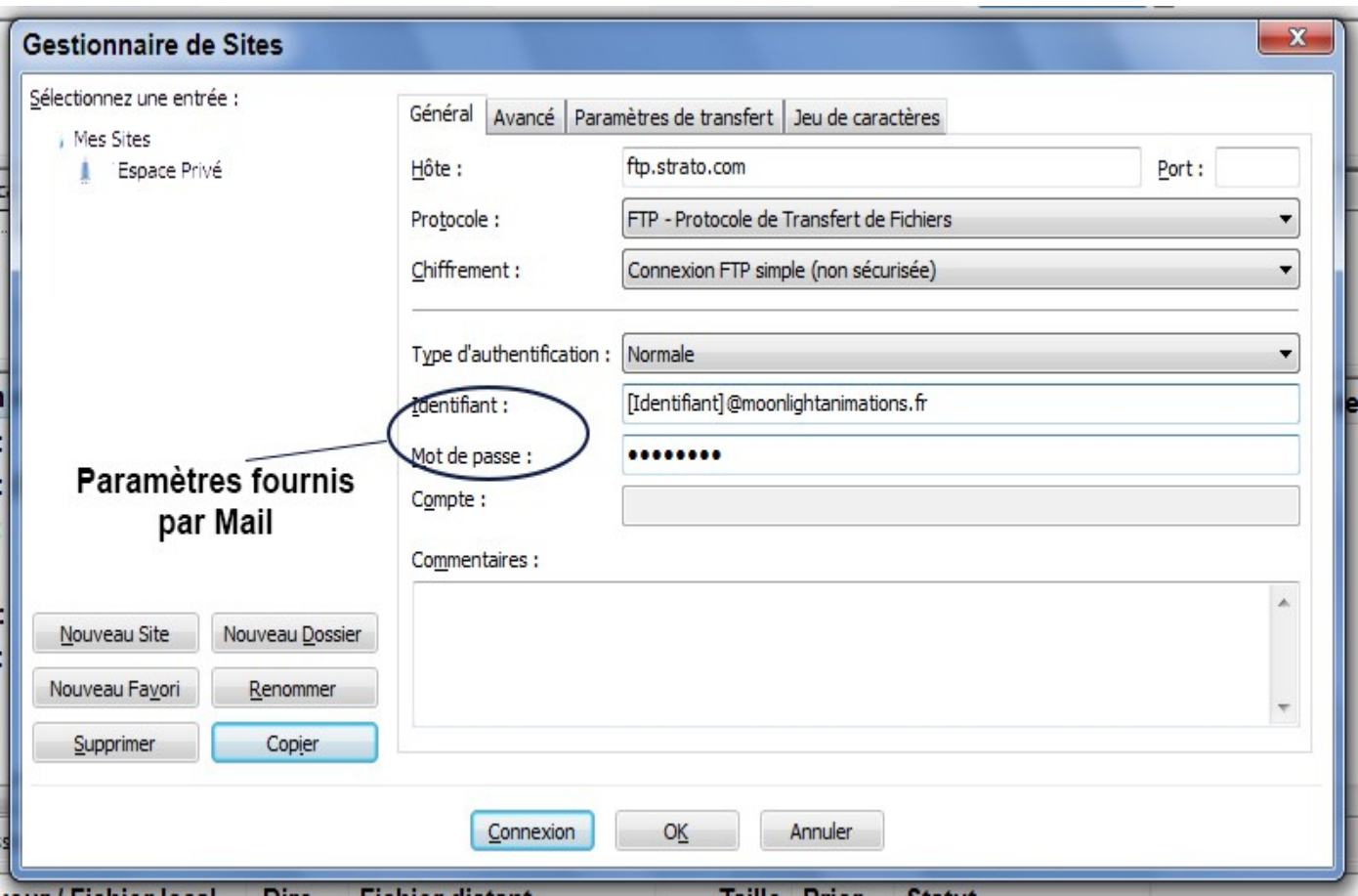

### MOONLIGHT  $A$  nimations La réponse à vos désirs

### *Etape No 4*

**1) Une fois la connexion établie, vous avez à l'écran une fenêtre permettant de visualiser les différents volumes de votre ordinateur et de visualiser votre Espace Privé.**

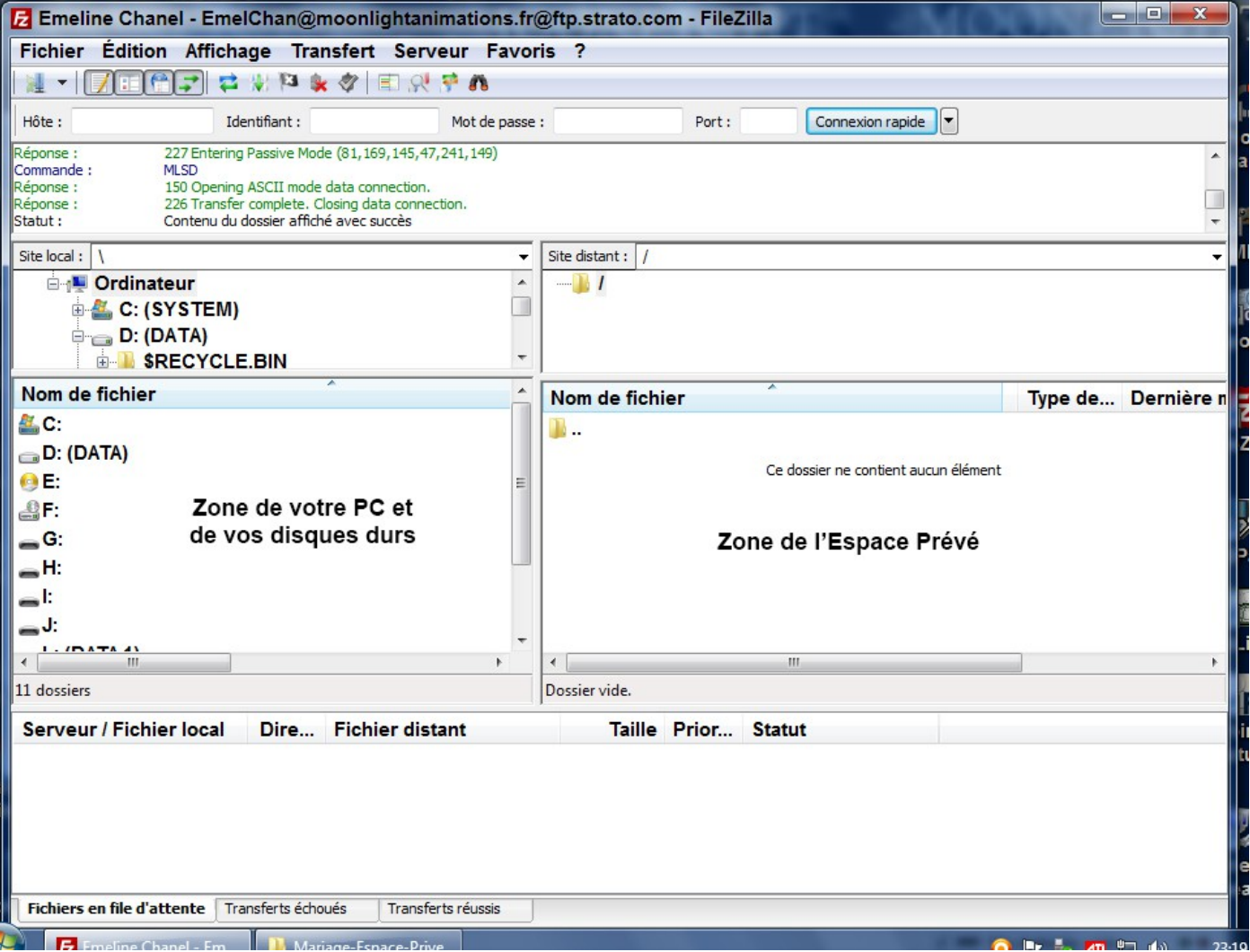

**2) Pour mettre des fichiers dans votre Espace Privé, naviguez dans les répertoires de vos disques durs et une fois que le fichier à transférer est visible, faites le glisser dans la partie Espace Privé ou bien effectuez un double-clic ou bien faites un clic droit sur le fichier et choisissez "Envoyer". Le transfert commence.**

**3) Pour récupérer des fichiers contenus dans l'Espace Privé, cliquez sur le fichier et faites le glisser dans le bon répertoire de votre ordinateur ou faites un double clic ou faites un clic droit et choisissez "Télécharger". Attention, avant de récupérer un fichier de l'Espace Privé, n'oubliez pas de choisir le répertoire dans lequel vous désirez mettre le fichier.**